# Установка сертификата ViPNet CSP

## Общая информация

На устройстве Рутокен ЭЦП может быть сохранен сертификат с ключевой парой ViPNet CSP (личный сертификат) или ключевая пара ViPNet CSP.

## Установка сертификата ViPNet CSP

Чтобы проверить какой сертификат сохранен на устройстве Рутокен:

- 1. Подключить Рутокен к компьютеру.
- 2. Открыть Панель управления Рутокен.

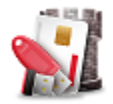

3. Перейти на вкладку **Сертификаты**.

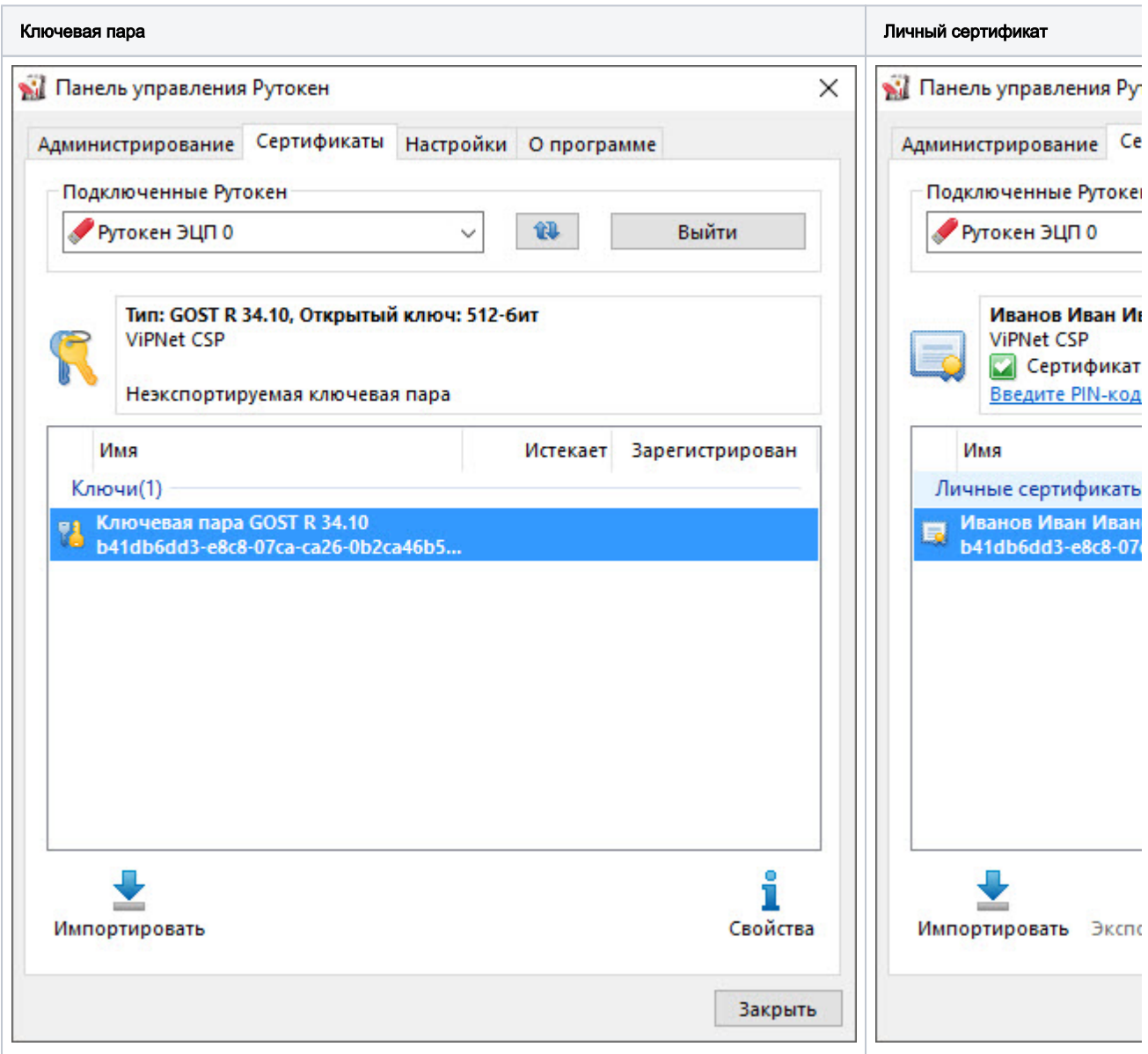

### Если на устройстве Рутокен сохранен сертификат с ключевой парой (личный сертификат)

Для установки сертификата ViPNet CSP в систему:

1. Откройте программу ViPNet CSP.

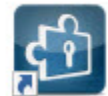

2. В раскрывающемся списке выберите необходимое устройство Рутокен.

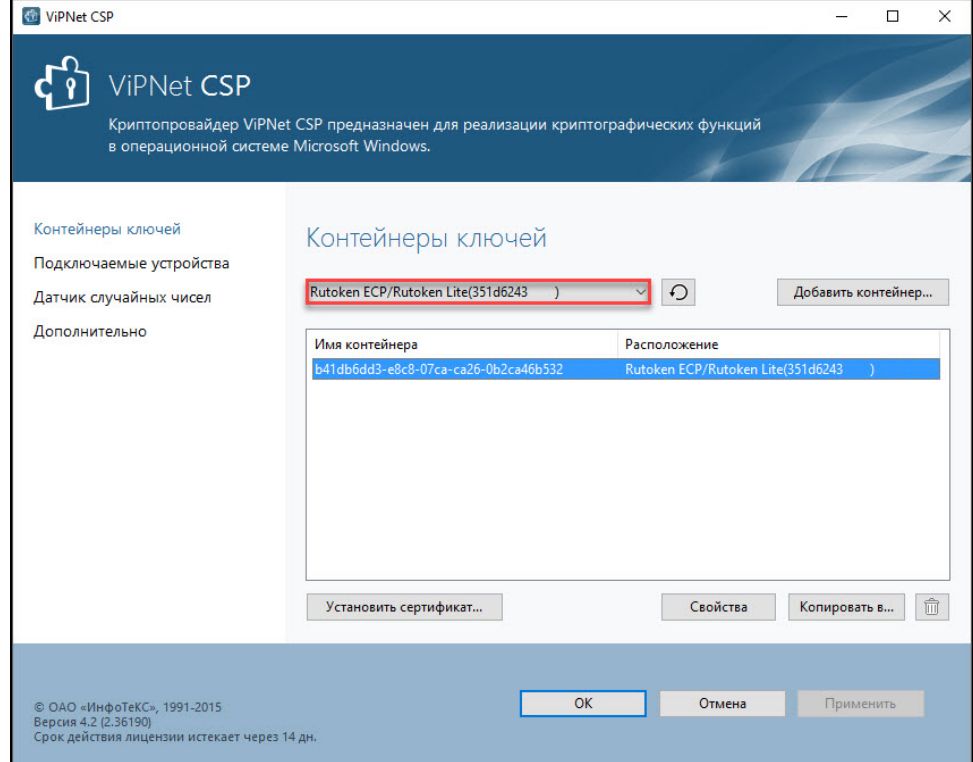

3. Щелкните левой кнопкой мыши на названии необходимого контейнера.

Обязательно сравните имена личного сертификата в Панели управления Рутокен и контейнера в ViPNet CSP.

### 4. Нажмите **Свойства**.

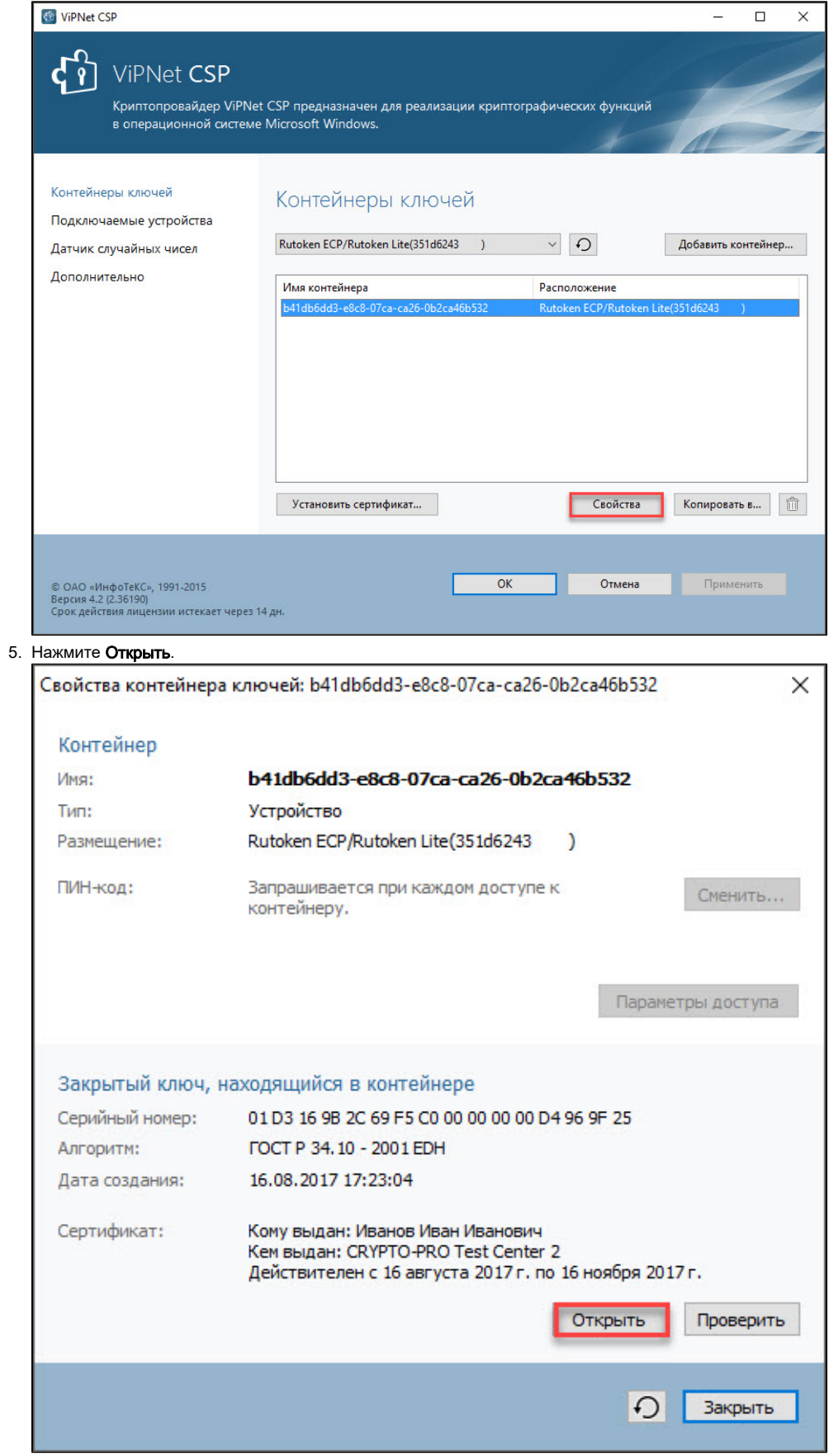

6. В окне Сертификат нажмите Установить сертификат.

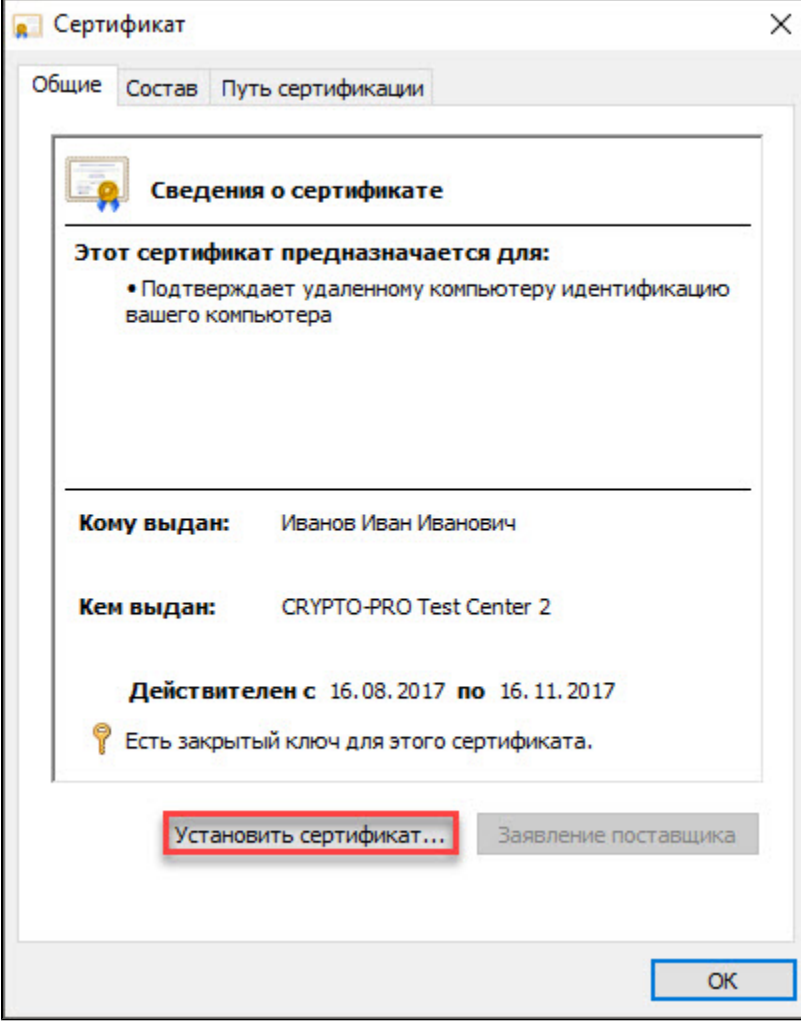

7. В окне Мастер импорта сертификатов нажмите Далее.

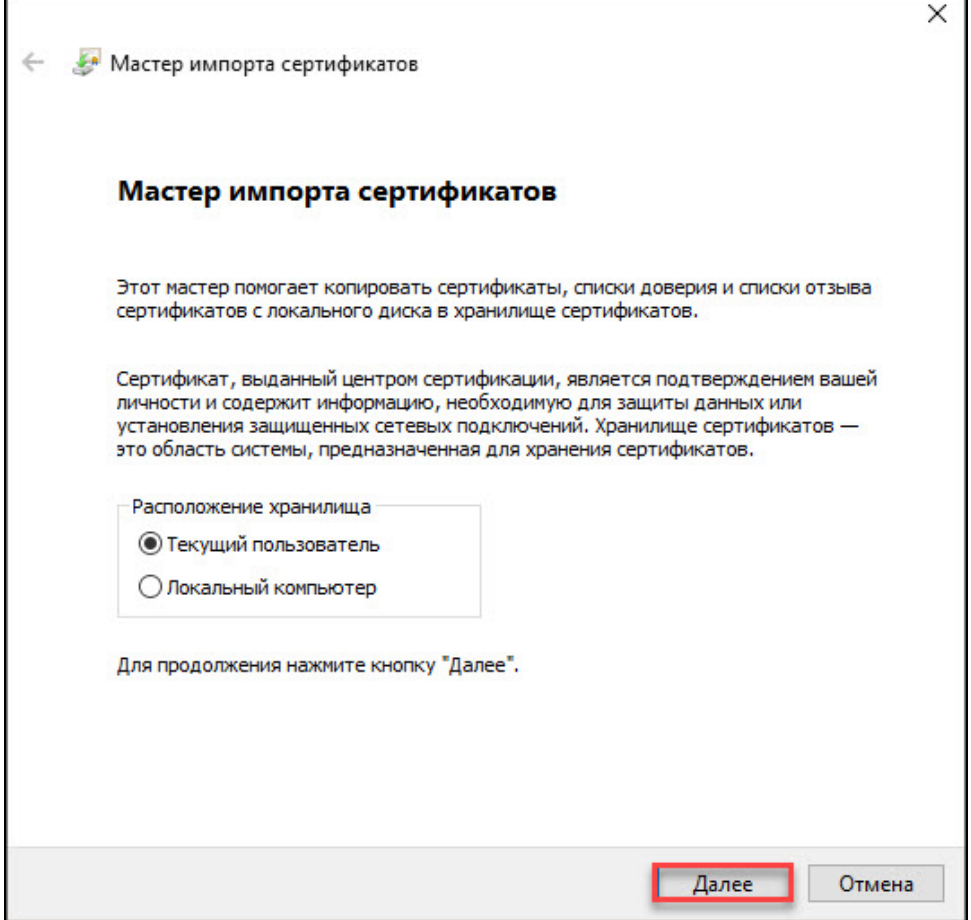

÷

## 8. Нажмите Далее.

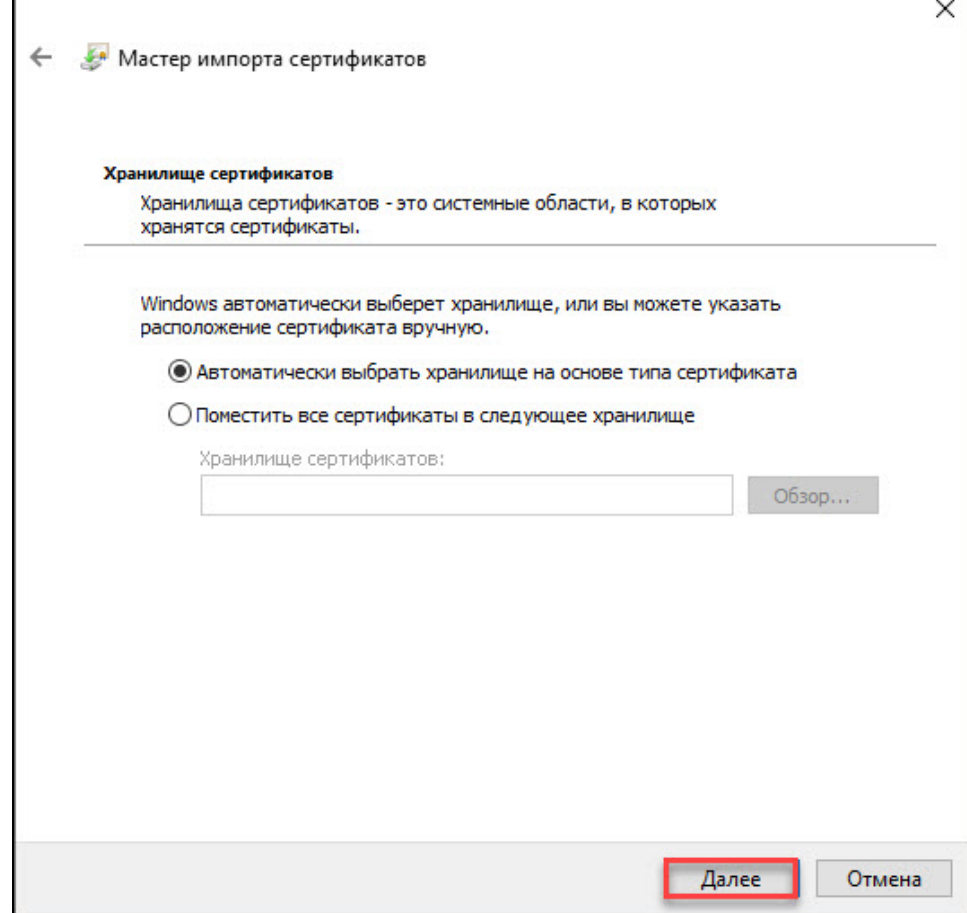

### 9. Нажмите Готово.

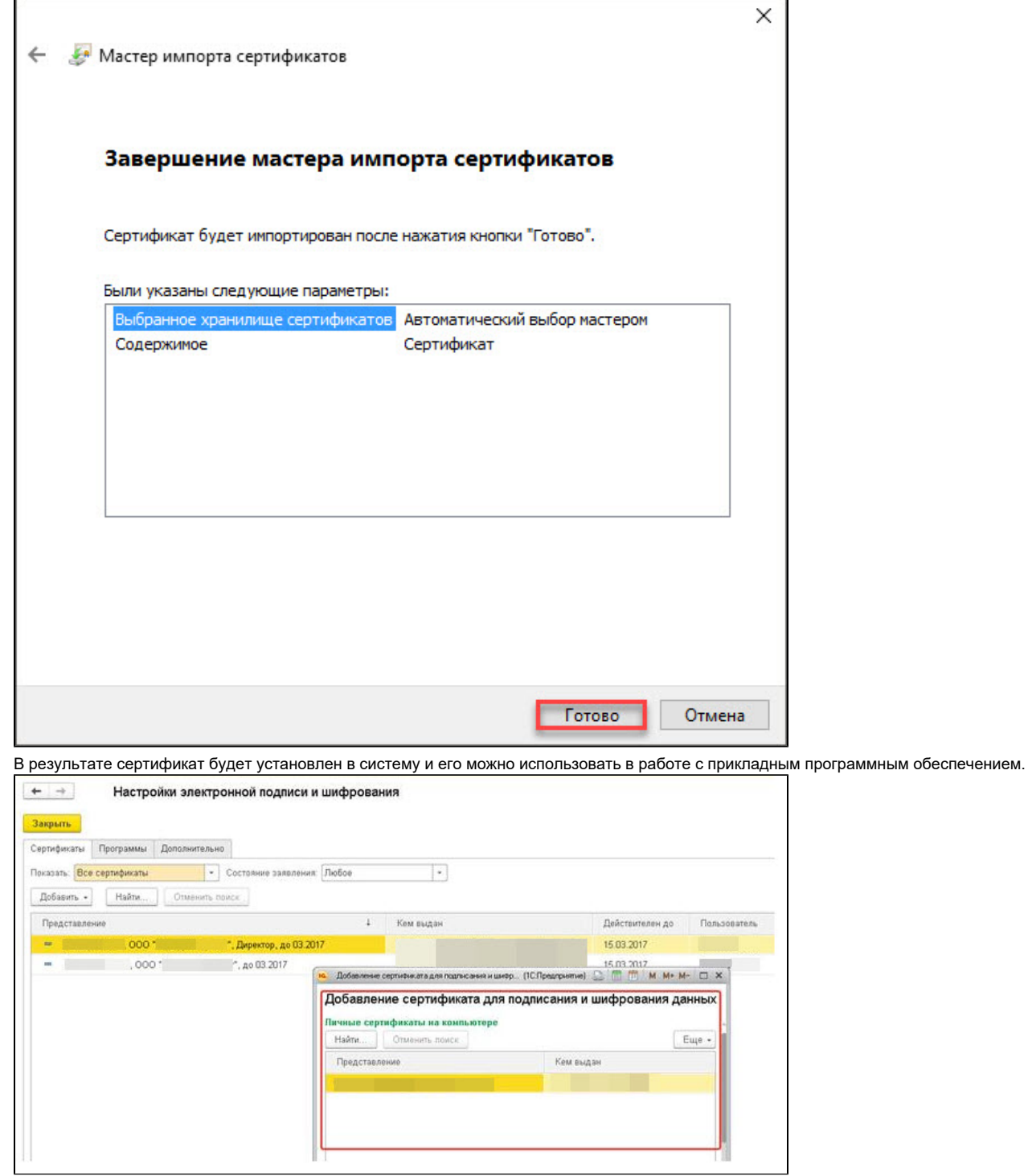

## Если на устройстве Рутокен сохранена ключевая пара

Для установки сертификата ViPNet CSP в систему:

1. Откройте программу ViPNet CSP.

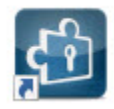

2. В раскрывающемся списке выберите необходимое устройство Рутокен.

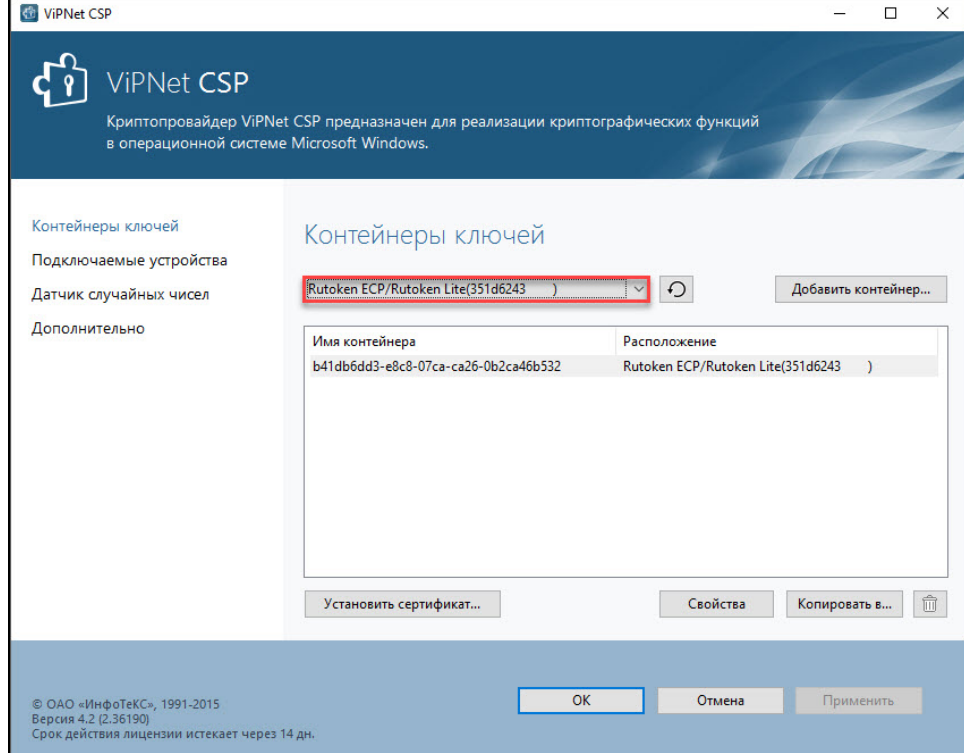

3. Щелкните левой кнопкой мыши на названии контейнера.

Обязательно сравните имя ключевой пары в Панели управления Рутокен и контейнер в ViPNet CSP.

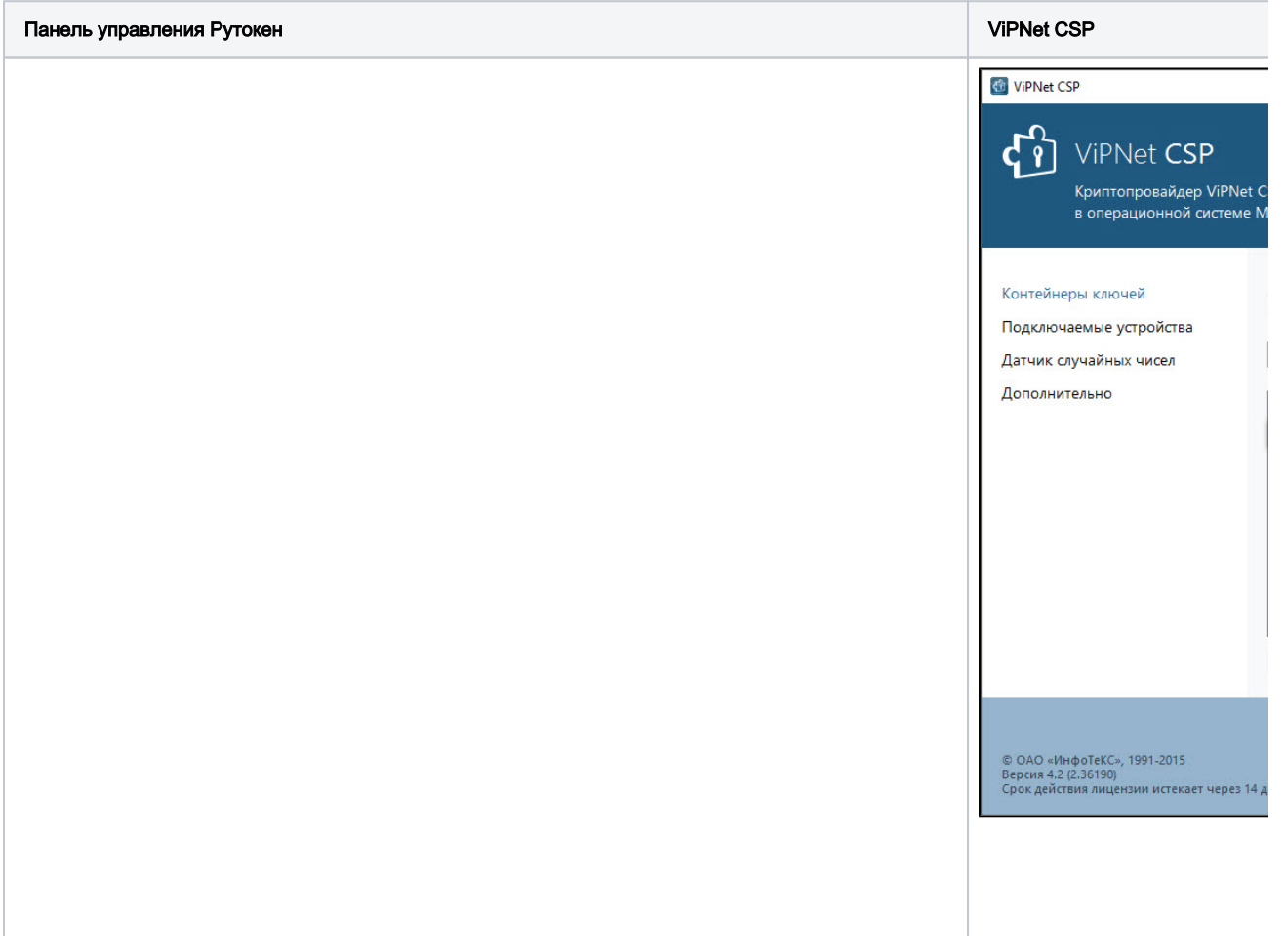

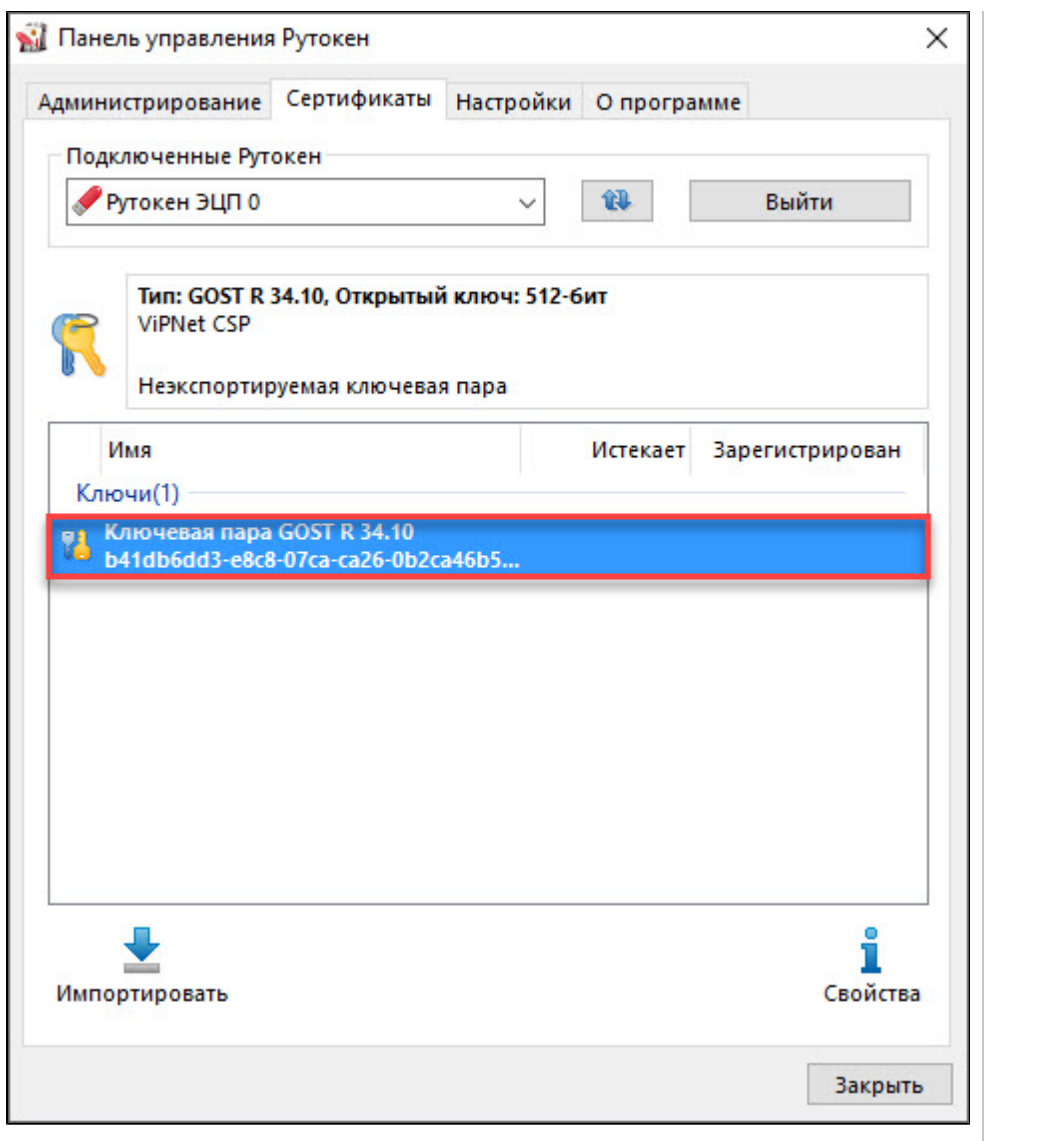

### **4. Нажмите Установить сертификат**.

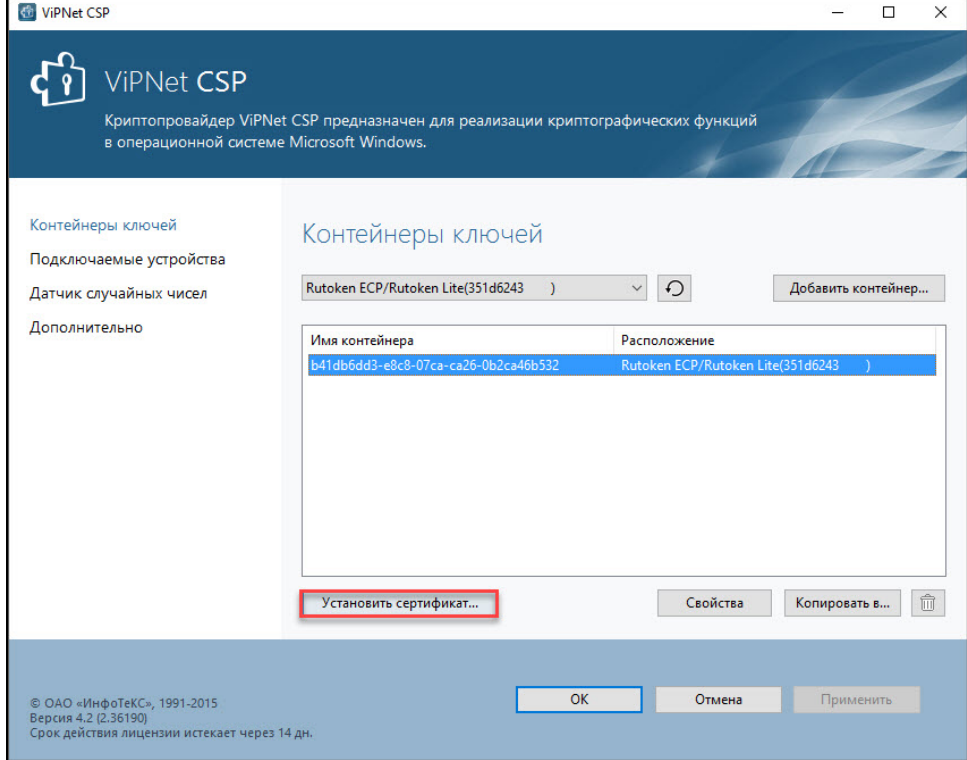

**5.** Выберите сертификат из файла, который был вам передан удостоверяющим центром, и нажмите **Открыть**. Откроется окно **Мастер** установки сертификатов.

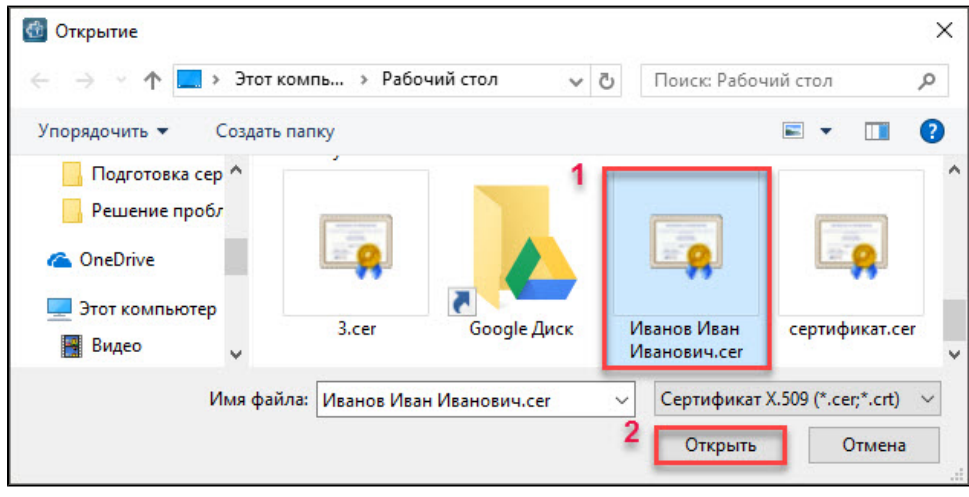

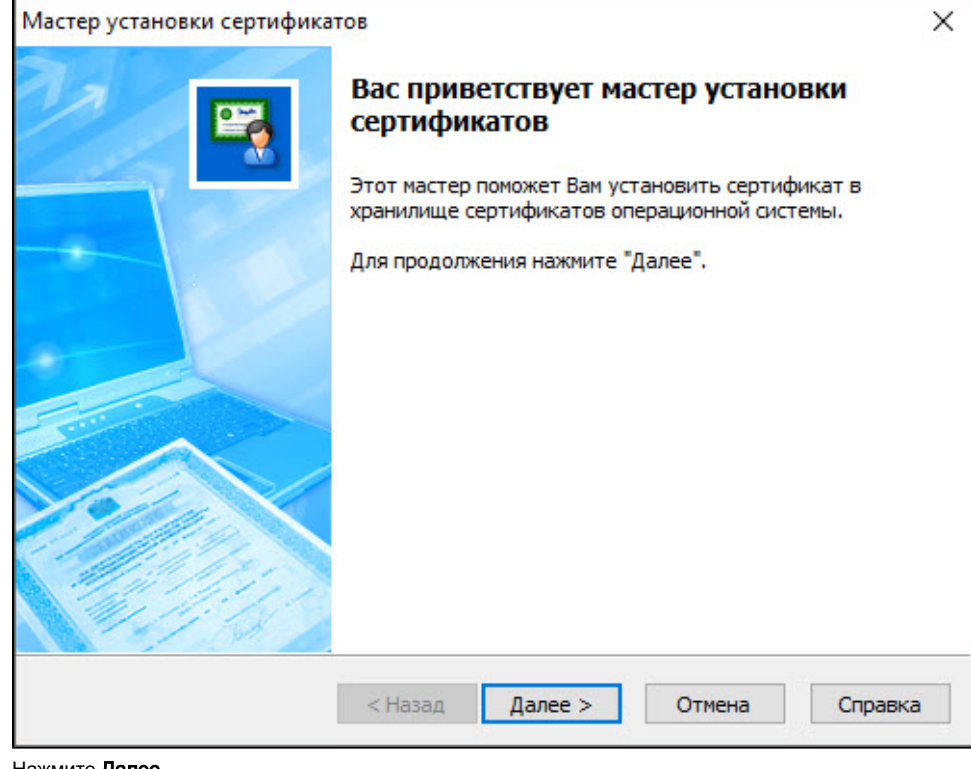

### **6.** Нажмите **Далее**.

**7.** В окне для выбора хранилища сертификатов нажмите **Далее**.

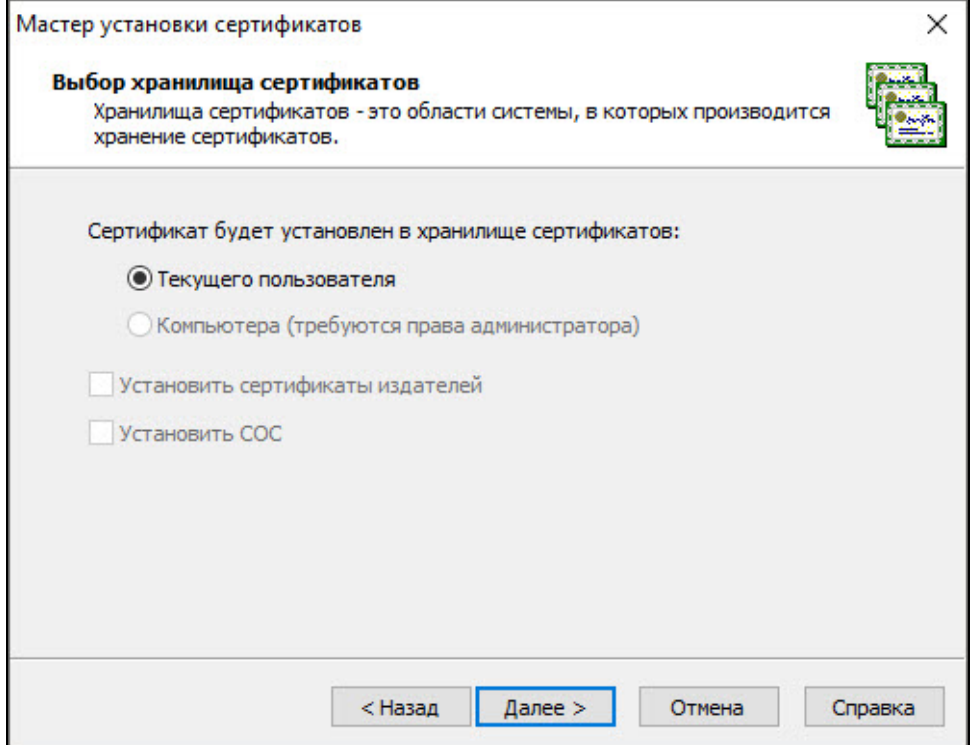

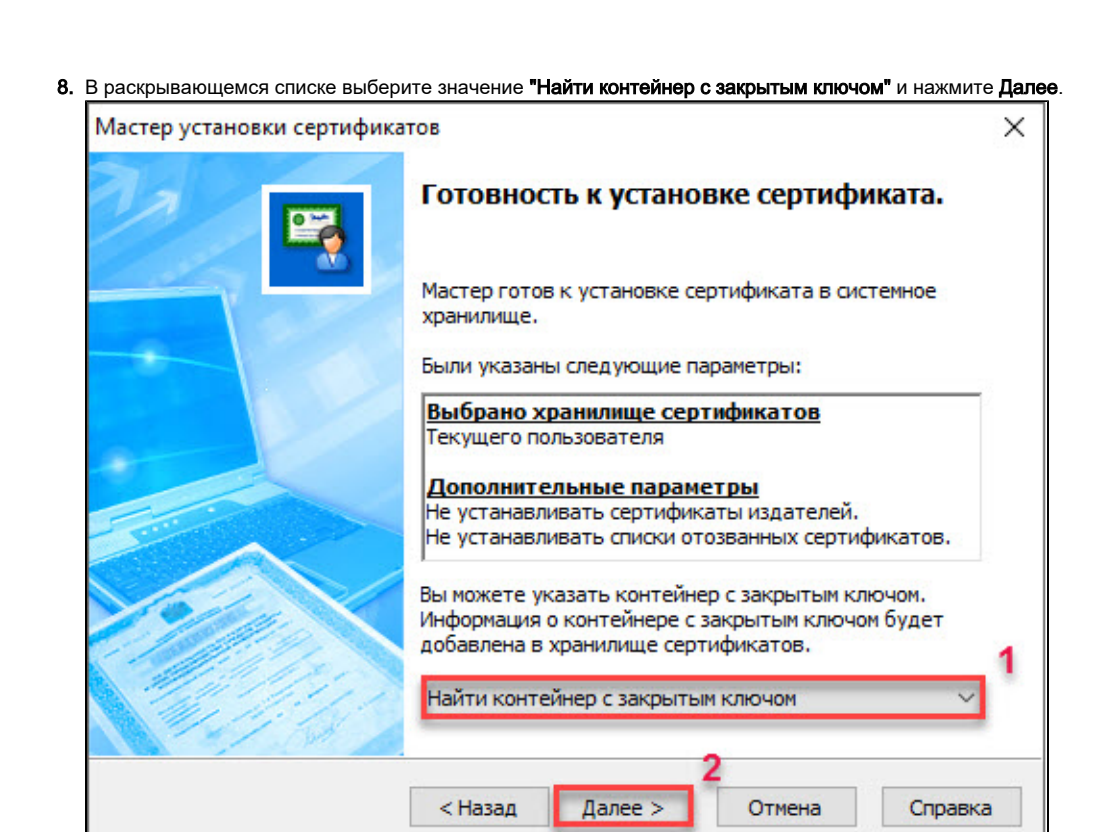

9. Введите PIN-код устройства Рутокен (PIN-код Пользователя) и нажмите ОК.

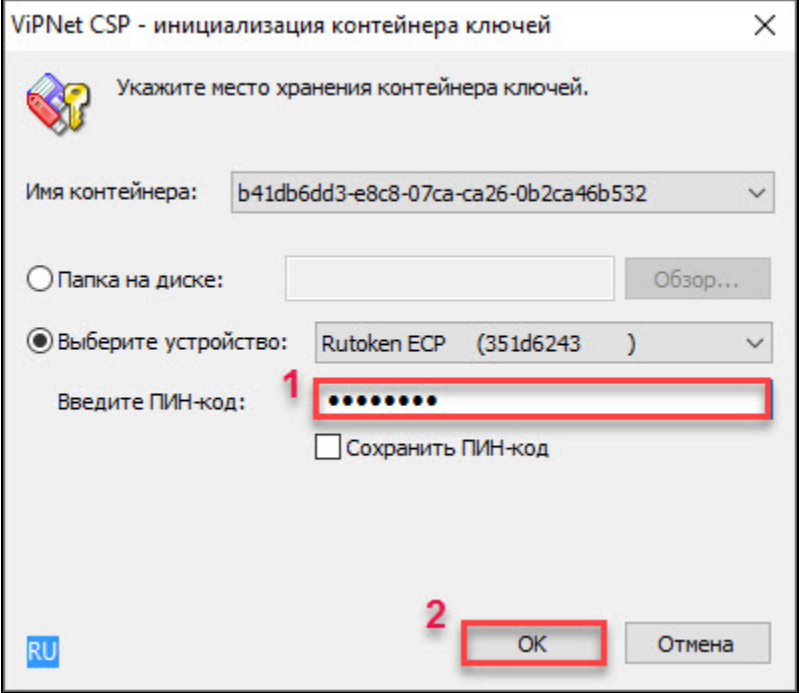

10. В окне с вопросом о сохранении сертификата в контейнере с закрытым ключом нажмите Да.

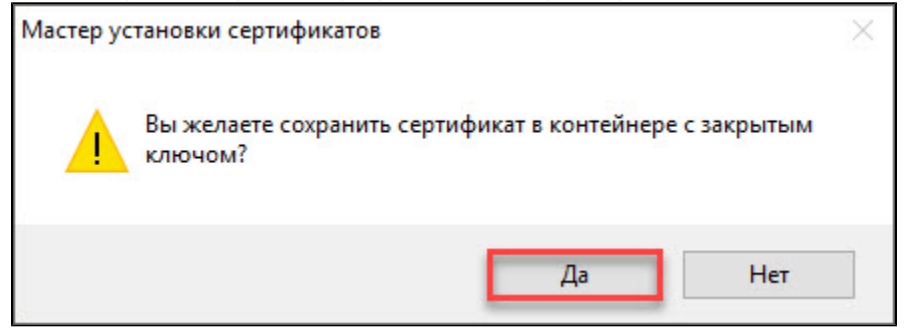

11. В окне Мастер установки сертификатов нажмите Готово.

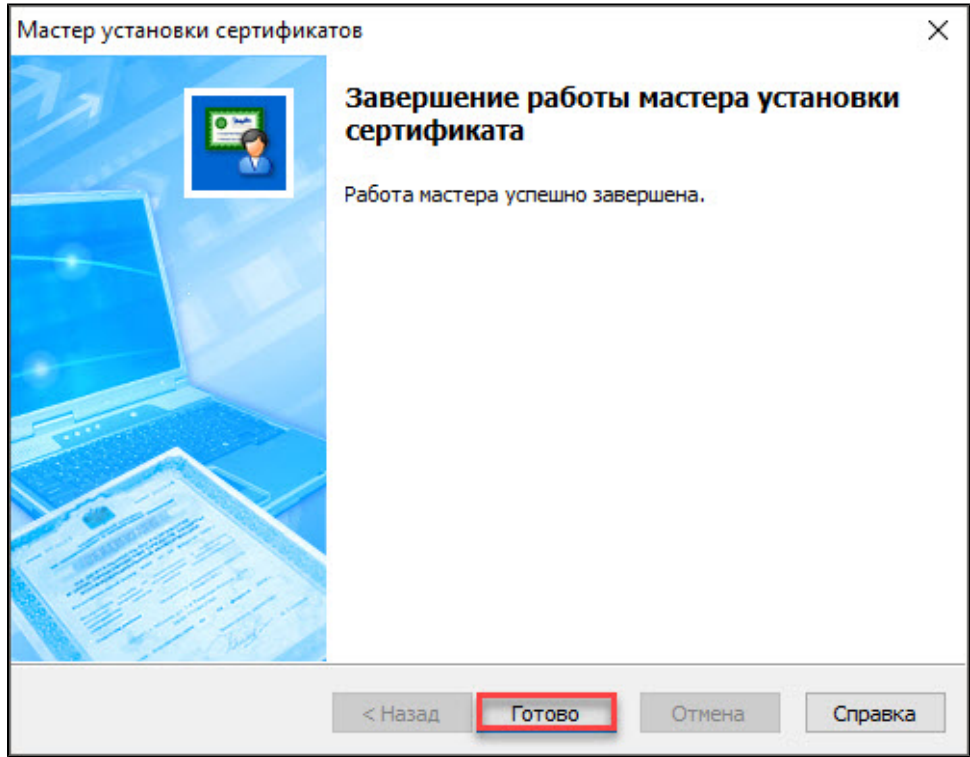

**12.** Откройте Панель управления Рутокен, перейдите на вкладку **Сертификаты** и проверьте наличие сертификата на устройстве Рутокен. Он должен отображаться в разделе "Личные сертификаты".

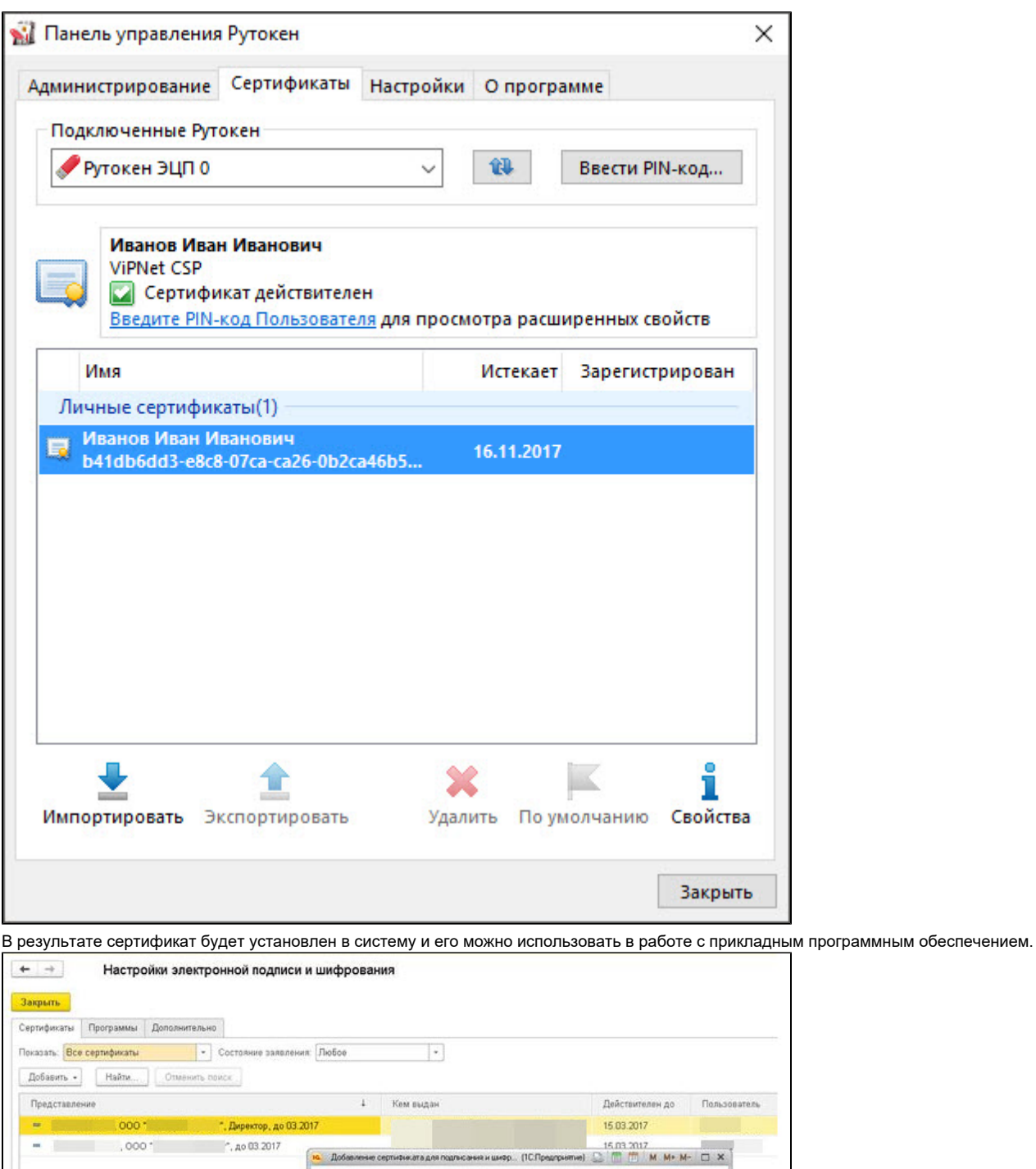

Добавление сертификата для подписания и шифрования данных

 $\ensuremath{\mathsf{E}}$